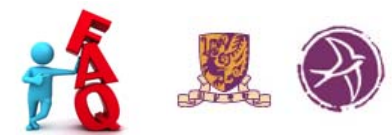

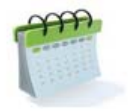

## *Q1. What rooms are available for booking?*

A total of 101 rooms including single study rooms, group study rooms and seminar rooms are available for *booking in the Library. You can see the distribution of the rooms from the table below.*

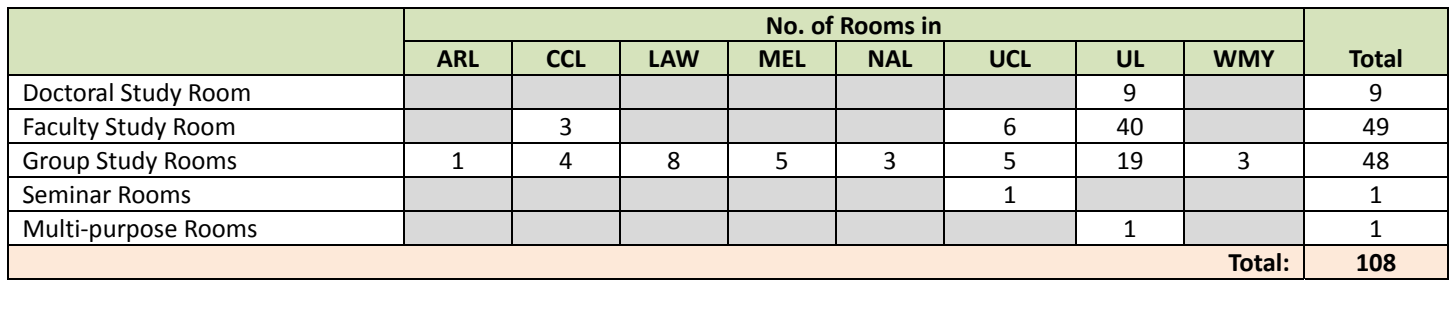

#### *Q2. Who can book the rooms?*

All CU-Link card and library smart card holders are eligible for booking rooms except those highlighted in blue *from the table below which are limited to doctoral students and faculty members only.* 

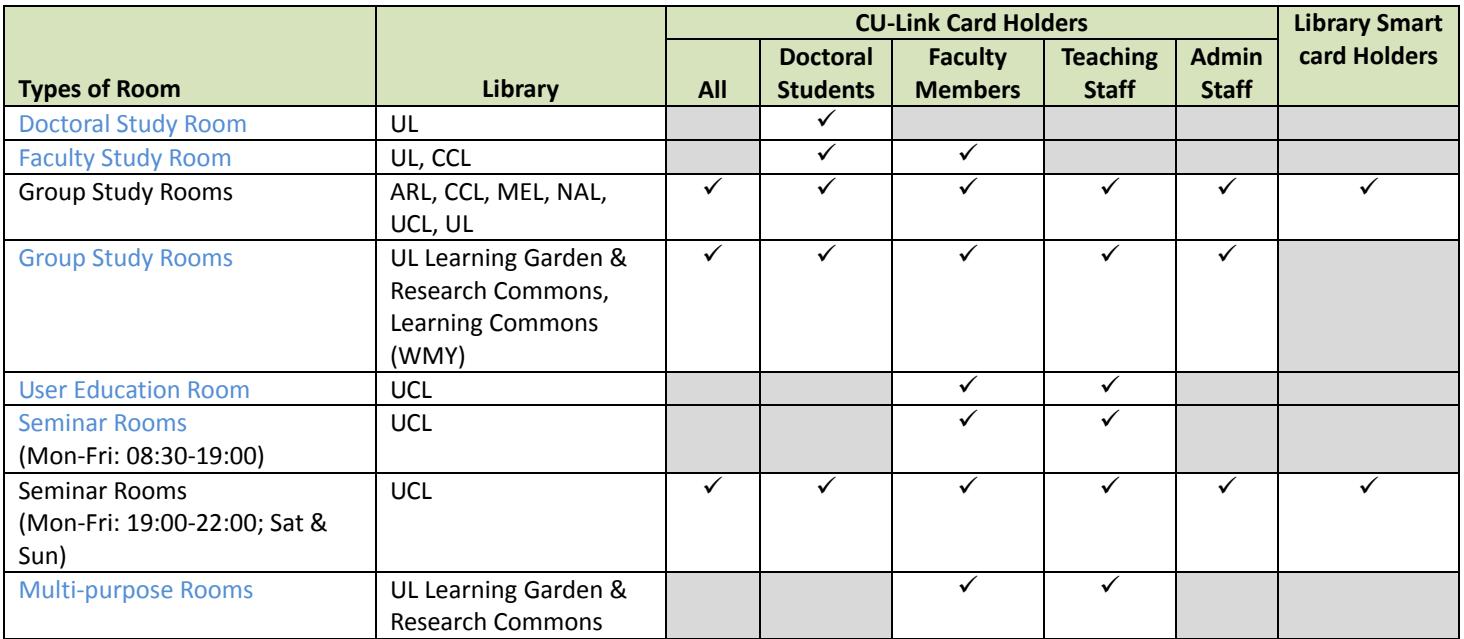

# *Q3. How to make a booking?*

*Once you have login, please* 

- *select a Location: Click the arrow button and select a library.*
- *select a Room: Click the arrow button and select the facility/facility type.*
- $\frac{1}{2}$  select a **Date**: Browse through the calendar on the left hand side and click on the date requested.
- *select a Time Slot: Click the available time slots\* and press the Add Selected Booking button.*
- fill in the No. of users, Purpose, Remark (if any), Group Members in the booking form and press Submit button. A prompt message will be displayed and a confirmation of your booking will be sent to your e-mail *address.*

\* The rooms available for booking are identified in <mark>yellow</mark> with a checkbox. Booked rooms are in <mark>pink</mark>. Rooms *unavailable or closed are colored in green or purple.*

## *Q4. How to login to the System?*

*Enter your Student/Staff/Library ID and Password and click on the Login button. If the message "Incorrect* Student/Staff/Library ID or Library Password" pops up on the screen, please check to ensure you key in the correct student/staff/library ID and password. If you forget the password, you may click the link "Forget Your Library Password", or you may go to the nearest Library Circulation Counter to register for a new one. If the message "No email address is found in our record" is displayed, please login to "My Library Record" and select *Add/Update Your Email Address to add your e‐mail address.*

## *Q5. What are my booking limits?*

*Please refer to the following table for different quotas for different types of rooms.* 

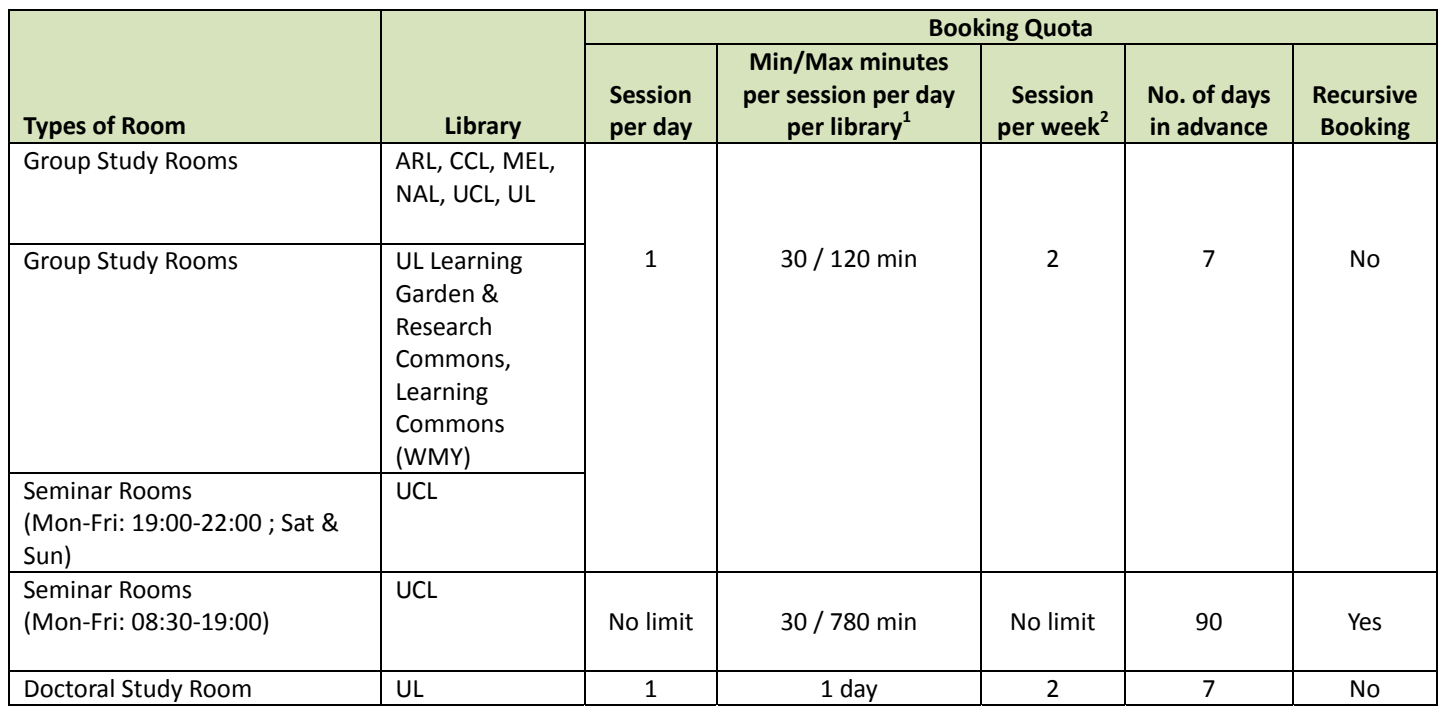

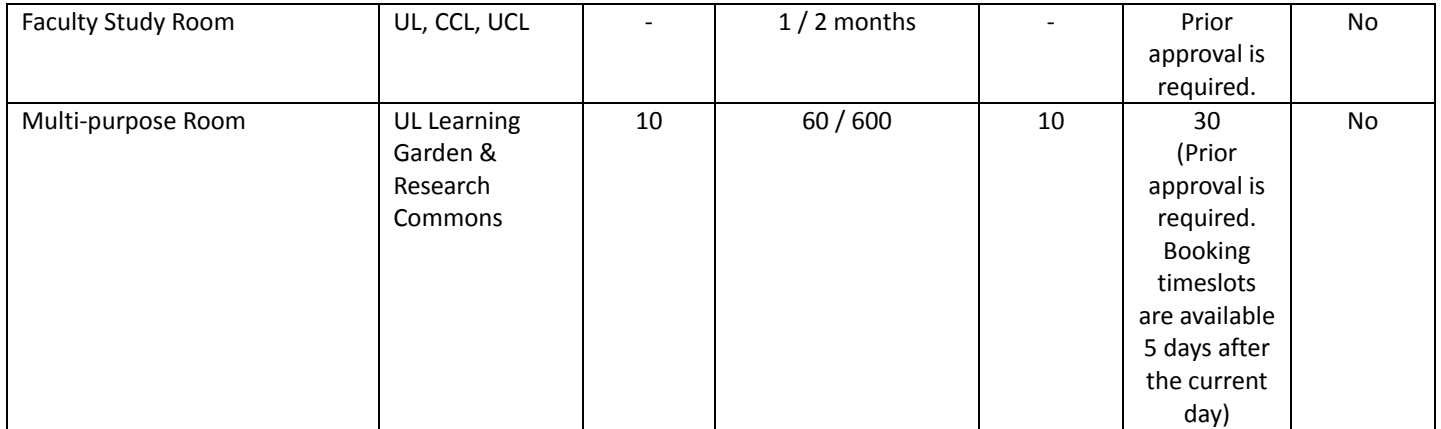

**1** *Session per week starts from Sunday to Saturday* **<sup>2</sup>**

<sup>2</sup> Having booked any rooms except Doctoral & Faculty Study Room, users cannot book the same timeslot(s) of different libraries

## *Q6. Can I book a session each in more than one library in a day?*

You can book a session each in two libraries within a day, but the session must not be in the same time slot.

# *Q7. How far ahead can I book?*

You can book most of the rooms in advance up to 7 or 90 days depending on the types of rooms. For details, *please refer to the table in Q5.* 

#### *Q8. How many persons are required to book a room?*

A group of at least three persons is requested to book a room (except Doctoral & Faculty Study Rooms). One person makes the booking and the names of the other two group members must be added. At the time of checking in the room, the registered user and two valid library card holders have to present their cards at the *door's card reader.* 

## *Q9. Can I renew a booking if the room is available after the end of my session?*

No. If you need more time for a group meeting, your group members can use their accounts to add booking *after yours.* 

## *Q10. What if I didn't show up after the reserved start time? Can I have the quota back?*

If you and your group members did not show up after 10 minutes of the reserved start time of the rooms except Doctoral Study Room (not showing up after 14:00 of the reserved day) and Faculty Study Room, the reservation *will be forfeited and the quota won't be given back to you.* 

## *Q11. Can I book a room at home?*

*Yes, you can access the CUHK Library Room Booking System at any time and at any place.* 

# *Q12. How can I cancel a booking? Can I have the quota back?*

You can cancel a booking at any time before the reserved start time and have the quota back. Please login the system and click the View/Cancel My Booking link. Search and delete the unwanted booking. You are strongly *encouraged to cancel bookings no longer needed so that the room can be released to others. .* 

#### *Q13. How can I change the date and the time of a booking?*

*Please cancel the previous booking and then make a new booking.*

## *Q14. How do I know whether or not my booking is successful?*

After you have pressed the Submit button for your booking, a prompt message will be displayed and a *confirmation of your booking will be sent to your e‐mail address.* 

#### **Abbreviations**

- ARL : Architecture Library
- CCL : Chung Chi College Elisabeth Luce Moore Library
- LAW : Lee Quo Wei Law Library
- MEL : Li Ping Medical Library
- NAL : New Asia College Ch'ien Mu Library
- UCL : United College Wu Chung Multimedia Library
- UL : University Library

*Last updated: September 2015*